## **Инструкция по подключению ТВ-019 к Ethernet**

Версия инструкции 2.05 / 16.05.2014

## **Введение**

В состав весоизмерительного преобразователя ТВ-019 входит модуль МОХА серии NE-41xx, который служит для преобразования интерфейса терминала в Ethernet.

Подключение ТВ-019 к ПК осуществляется через Ethernet-кабель, который виртуализируется в СОМ-порт.

Для подключения ТВ-019 к Ethernet и виртуализации COM-порта необходимо произвести настройку модуля МОХА, для чего используется специальная утилита Network Enabler Administrator. Скачать ее можно по адресу:

[http://www.moxa.ru/files/drivers utilities/neadm\\_setup\\_ver2\\_l l\\_build\\_07082213.zip](http://www.moxa.ru/files/drivers_utilities/neadm_setup_ver2_l_l_build_07082213.zip)

Полная документация на модуль МОХА: [http://www.moxa.ru/images/items/17124/files/ne-4100\\_series\\_users\\_manual\\_v9.pdf](http://www.moxa.ru/images/items/17124/files/ne-4100_series_users_manual_v9.pdf)

## **Инструкция по подключению**

- 1. Скачайте с сайта moxa.com утилиту Network Enabler Administrator http://www.moxa.com/support/sarch\_result.aspx?prod\_id=66&type\_id=5&type=soft:
- 2. Запустите поиск устройств МОХА, нажав на кнопку "Broadcast" как показано на рисунке ниже:

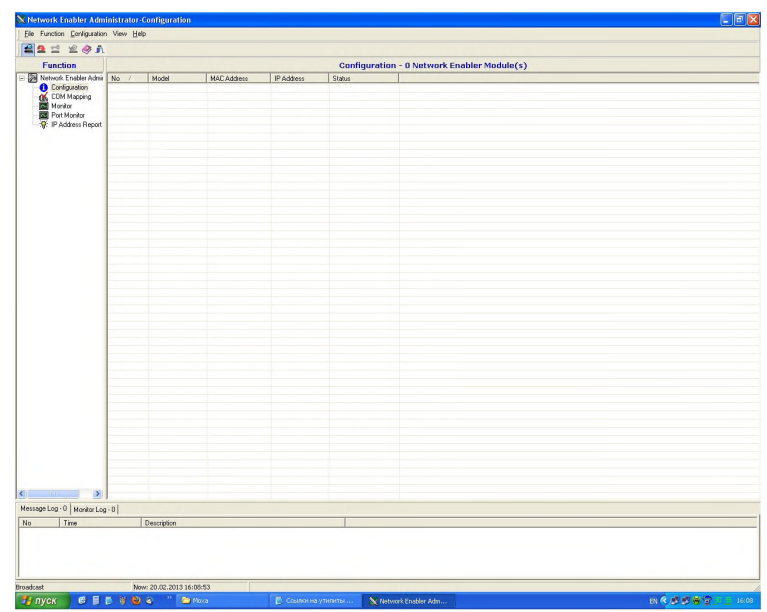

- 3. Двойным нажатием левой кнопки мыши откройте окно конфигурации найденного NE4110A;
- 4. В закладке Network установите требуемый статический IP адрес.

**Для установки новых параметров необходимо установить «галочку» в квадратике "Modify"H нажать на кнопку "Settings";**

- $00000$ Model MAC Address P Addres Information<br>Model<br>NE-41104 Auto Warning | IP.<br>Regis | Network | Au  $ext$  Pas MAC Address<br>00:90:E8:2F:B0:2 Port AL  $\overline{1}$ Settings X Cancel  $\sqrt{a}$  $\sqrt{0K}$ X Cancel
- 5. В закладке "Operation Mode" установите режим Real COM Mode:

В закладке "Serial" установите параметры СОМ порта: 6.

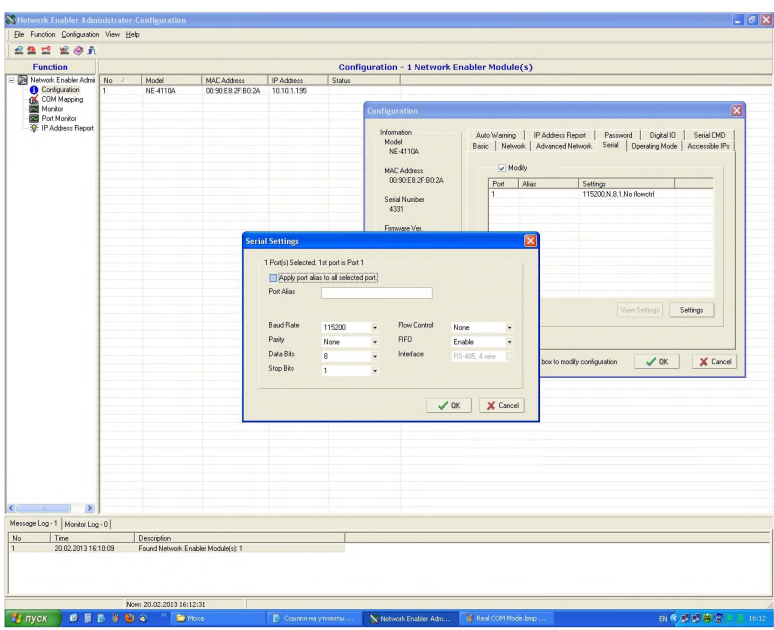

- 7. Затем, в левом окне нажмите на строку "COM mapping". Далее, нажмите на кнопку "Add Target". Откроется окно "Add Network Enabler". Выделите найденный NE4110А и нажмите на кнопку "ОК";
- 8. В режиме "COM mapping" двойным нажатием левой кнопки мыши на строку с найденным NE4110А откройте окно "COM port Settings" и установите параметры, как показано на рисунках ниже:

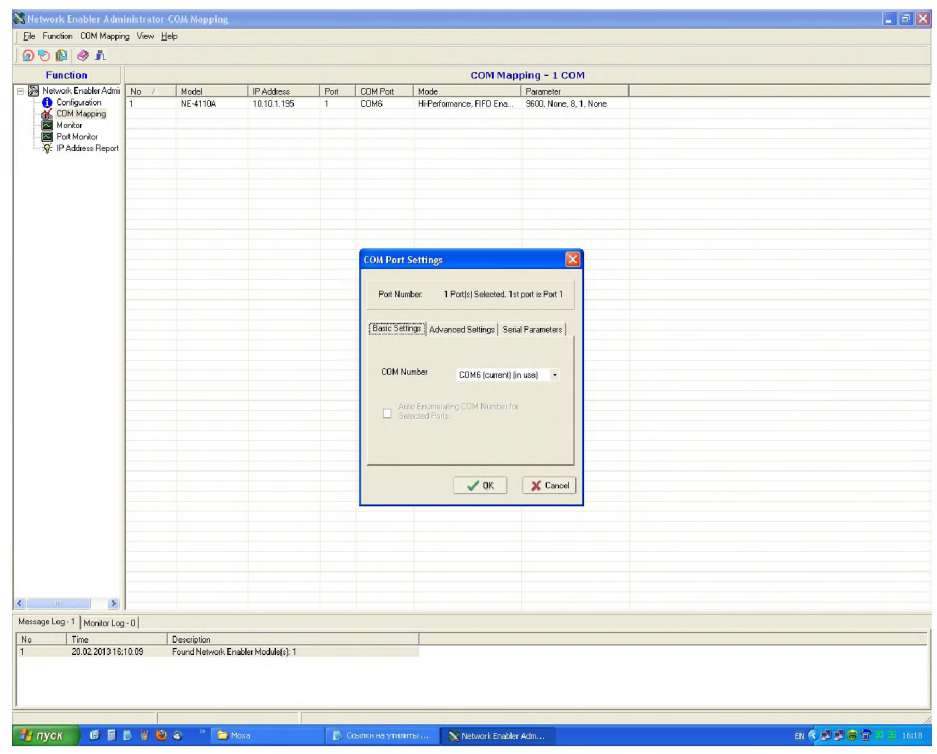

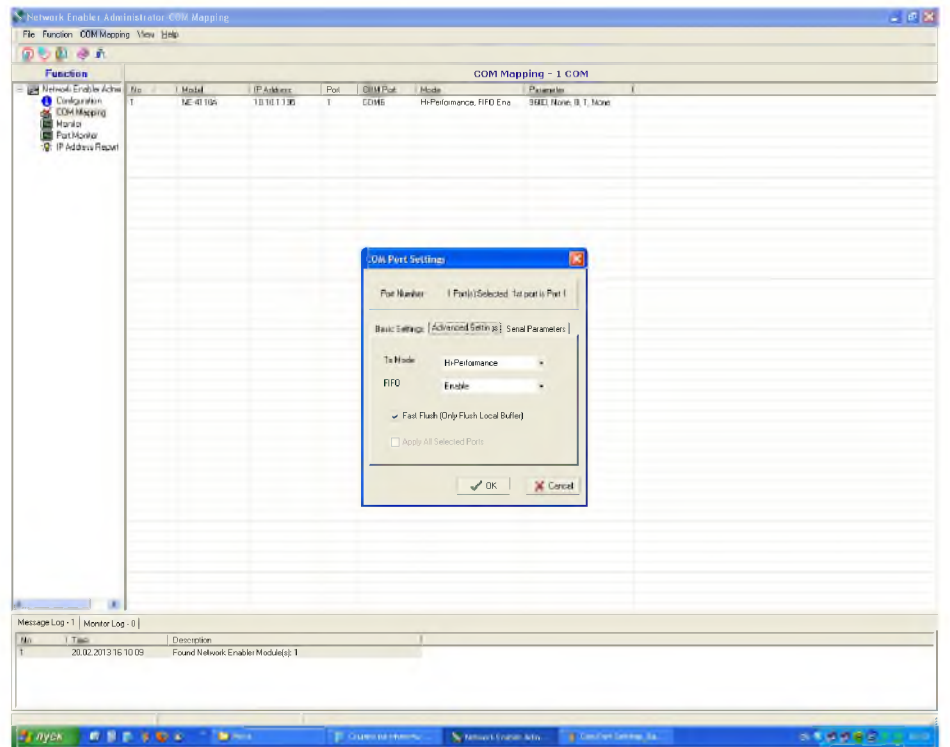

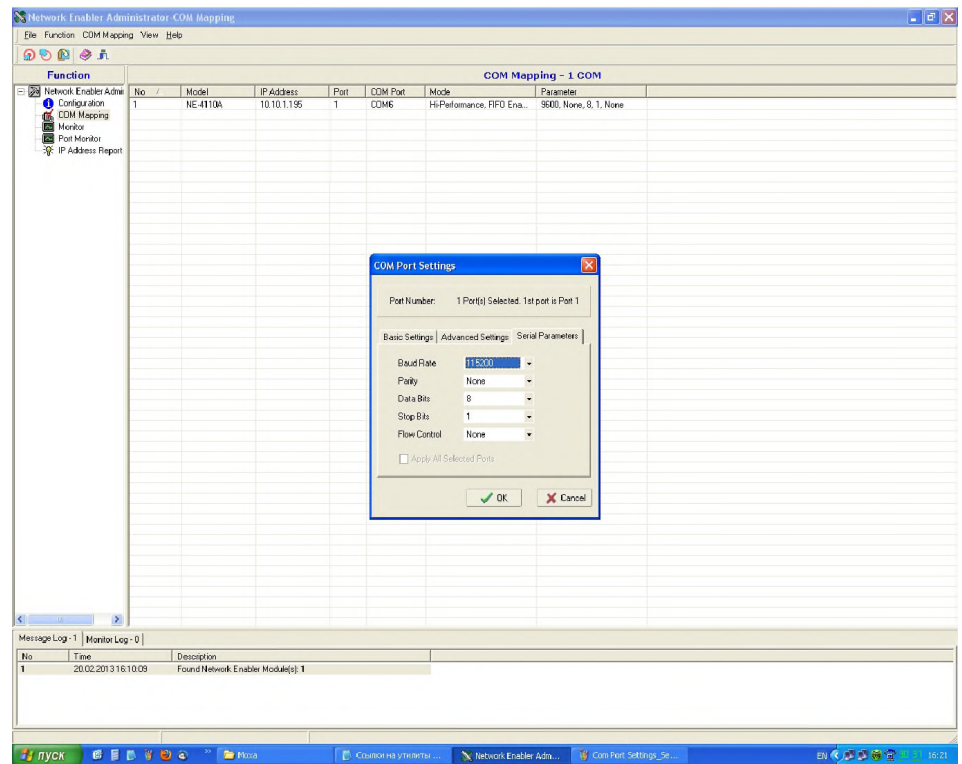

9. После установки параметров нажмите на кнопку "Apply Change" и сохраните настройки:

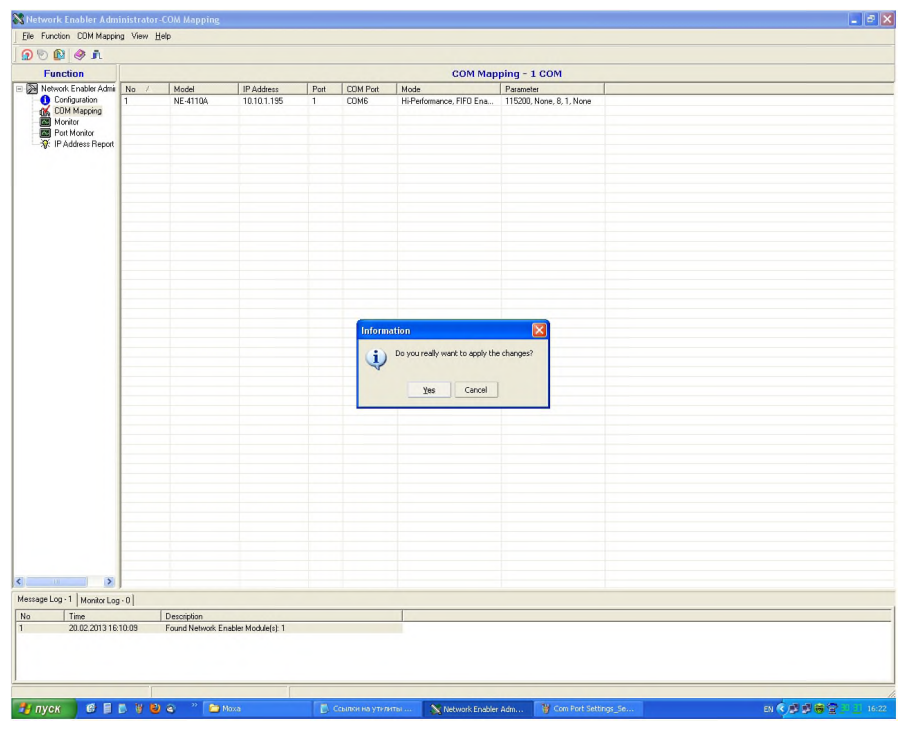

Данная инструкция по подключению доступна на нашем сайте: <u>http://www.tenso-</u> [m.ru/vesovye-terminaly/dlja-staticheskih-vesov/270/](http://www.tenso-m.ru/vesovye-terminaly/dlja-staticheskih-vesov/270/)